# Robelf Smart Robot User Manual

Version 1.0 / June 2018 / Model#: RBE001

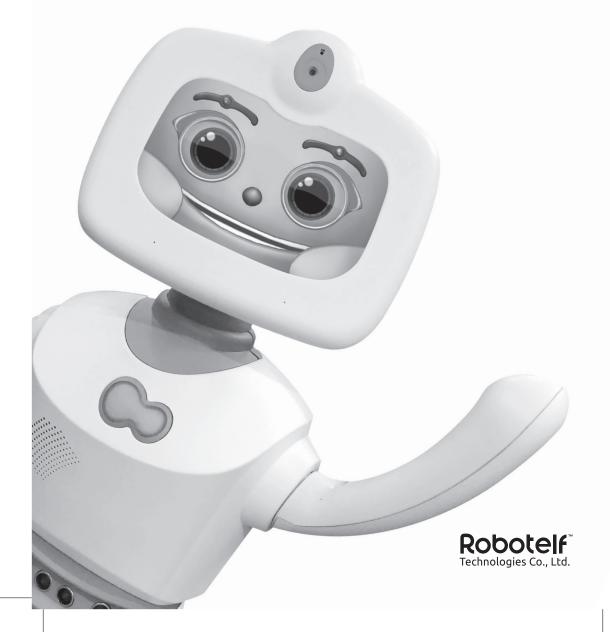

#### Copyrights

© Robotelf Technologies Co., Ltd. All rights reserved.

All information contained in this manual is protected by copyright law. Without the permission of Robotelf Technology Co., Ltd. (here in after referred to as "Robotelf") will not be able to reproduced, disseminated, modified, transcribed, translated or diverted for his use.

#### Disclaimer

You understand and agree that the products contained in this manual, which are available to you on a "depends on the situation" and "depends on the availability" status. To the fullest extent permitted by law, Robotelf does not provide any warranties or conditions, express or implied, including, but not limited to, commercial suitability, compliance with special purpose, infringement of the interests of any other person, and any warranties of use or inability to use the products contained in this manual. Robotelf does not guarantee the accuracy or reliability of any information obtained through the use of the manual or through the use of this manual.

Robotelf has not made you a commitment to this product without any problems. Users clearly understand and agree with Robotelf, its director, shareholders, no employee, agent, Director, authorized person, heir, assignee, subsidiary, subsidiary, supplier or relationship enterprise shall be required to do any direct, indirect, special, derivative, consequential, or implied, or arising , punitive, disciplinary or collateral damage (including but not limited to loss of interest, business interruption, loss of data or other pecuniary loss) is responsible, regardless of whether Robotelf has been warned to open the possibility of loss, and even if the remedial measures do not meet their underlying purposes, this does not affect your legal rights.

Certain jurisdictions do not allow the full exemption of liability or limitation of liability for the foregoing loss, if the relevant decree prohibits, some of the foregoing exclusions or restrictions may not apply to you, under applicable law, if the Robotelf parties cannot refuse to bear any implied warranty liability and limit their own responsibility, the scope and duration of such liability shall be the minimum allowable value of the above law.

Robotelf reserves the right to modify this manual at any time without prior notice to you. This manual will be updated with the specification of the product or software changes. If you have any other question, we suggest you consult Robotelf's product technical support line **+886-2-2797-8660 #9**.

For children under age 5 who have a decline in physical, sensory or mental function, or have no relevant experience or knowledge, please ensure that this product is used in a safe manner, subject to supervision or guidance, and prior knowledge of the risks involved. Children should be accompanied by a parent when using this product and should not be cleaned and maintained without supervision.

**Warning**: Do not expose electronic components, batteries, or chargers of this product. Users do not repair the internal components of products, should be handed over to qualified personnel, please ensure that the Charger power supply rated voltage to meet the standard socket voltage.

**Attention**: Over use this product may cause visual impairment!

- 1. Please rest for 10 minutes after using for 30 minute straight.
- 2. It is not recommended that children under the age of 2 watch the screen; if it's necessary, no more than 2 hours per days is strongly suggested.

#### Index

| Rol | belf User Manual1                 |
|-----|-----------------------------------|
|     | Copyrights                        |
|     | Disclaimer                        |
|     | Index                             |
|     | Safety Information                |
|     | Recommended Using Environment     |
|     | Specifications                    |
|     | Package Contents9                 |
|     | About Robelf                      |
| irs | st Time Use11                     |
|     | Initial Setup                     |
|     | Robelf Tutorials – Voice Commands |
| Rol | oelf Functions                    |
|     | Execute Manually                  |
|     | Camera                            |
|     | Album                             |
|     | Calendar                          |
|     | Call                              |
|     | Message                           |
|     | Weather                           |
|     | Story                             |
|     | Guard Mode                        |
|     | Clock                             |
|     | System Settings                   |
|     | Familybook                        |
|     | Admission Management              |
|     | General Settings                  |
|     | Wi-Fi Setting                     |
|     | Set Time Zone                     |
|     |                                   |

|     | Sensor                  | .37  |
|-----|-------------------------|------|
|     | Do Not Disturb          | .38  |
|     | Behavior                | .39  |
|     | Developer               | .40  |
|     | Storage                 | .41  |
|     | System Update           | . 42 |
|     | Unbind                  | . 43 |
| Tui | n off Robelf            | 44   |
| Ins | tall Robelf App         | 45   |
|     | Scan QR Code            | . 45 |
|     | Register Account        | .46  |
|     | Bind with Robelf        | .48  |
| Ro  | belf App Main Functions | 53   |
|     | Messages                | .53  |
|     | Devices                 | .55  |
|     | Account                 | .56  |
| Ro  | belf Device Functions   | 57   |
|     | Member                  | .57  |
|     | Call                    | .57  |
|     | Remote                  | .58  |
|     | Safe Alerts             | .58  |
|     | Behavior Coding         | .60  |
| Tro | publeshooting           | 66   |
| Wa  | rranty Information      | 67   |
|     | Warranty Period         | .67  |
|     | Terms of Use            | .67  |
|     | Warranty Card           | .71  |
|     |                         |      |

# **Safety Information**

Considerations for Using Robelf

To reduce the risk of injury or damage, keep the following considerations in mind when setting up, using, and maintaining Robelf:

- When using speech function, it is recommended to be a clear and loud Mandarin, so that the voice interaction will be function smoother.
- · Do not sit or stand on Robelf.
- Children should use this product under supervision, as well as cleaning and maintaining products.
- Before using Robelf, please tidy up the clothing, paper, curtains on the ground, power cord, and any items that may affect Robelf walk. If Robelf passes through the power cord and drags it away, it may pull the items on the table or shelf down.
- The manufacturer can use this interface to update the internal firmware for any updates to the software interface for Robelf. It is strictly prohibited to access, retrieve, copy, modify, distribute, or use the Robelf software for other purposes.
- Do not impact the Robelf with external gravity.
- Do not place any items on the Robelf or non- Robelf accessories.
- Please use a soft, clean cloth with water or diluted alcohol (the recommended water and alcohol ratio is 1:3), gently wipe the Robelf's touch screen. Do not use bleach, Paint or other chemical substances (such as antimicrobial or lubricant) to prevent screen coating from falling off or other undesirable effects.
- Recommended temperature for Robelf is to operate it indoor within an environment around 59°F (15°C) to/95°F (35°C).
- To avoid charging in extremely hot or cold environments, the most appropriate temperature is 59°F (15°C) to/95°F (35°C).
- Do not store Robelf near a source of fire or any other heat sources.
- Do not place Robelf in a high-temperature environment or in direct sunlight.
- Do not place Robelf in the fire, which may cause explosions, and harmful substances may be dispersed in the surrounding environment.
- Do not immerse Robelf in water or any other liquid.
- Do not discard Robelf with other living garbage. Place the discarded Robelf in the resource recycle area for unified processing.
- Do not attempt to disassemble Robelf.
- Do not attempt to replace the battery in Robelf, which will affect the warranty and may cause serious damage.

- If you need to manually move Robelf, hold the Robelf's body and move it carefully.
- When Robelf's facility is in operation, do not pull Robelf's head and hands in the opposite direction.
- If jewelry, such as bracelets and rings, stocks on the machine or clothes rolls into wheels, please use a sharp object to press the small hole behind Robelf to shut down the power immediately.

# **Recommended Using Environment**

#### **Indoor Environment**

- · Robelf is for indoor use.
- Try to avoid obstructions in your environment to avoid affecting Robelf's path.
- The anti-collision capability of Robelf may not be properly detected in the following situations:
  - 1. The execution of "turning around" movement.
  - 2. Hitting only the head.
  - 3. After moving on the unsteady floor, it encounters a collision.
  - 4. Slight collision with slow moving speed.

#### Floor Restrictions

- Make sure that the floor of the environment is flat, avoiding the high and low elevation of the stair over 1.5 meter.
- Robelf cannot move on black surface due to the infrared sensors. If it's necessary, please turn the sensors off manually under System settings.
- Thick or long-haired carpets might affect Robelf's moving ability.

#### Light

• Ample light can help with the face recognition function better.

#### **Voice Command**

- When voice commands are given, the environment should not be too noisy. Do not give
  the voice commands by more than 1 people at the same time, so it won't affect Robelf's
  judgment.
- For user identification, it is recommended that Robelf should be in front of a user and give instructions in order to facilitate Robelf's identification successfully.

#### Wi-Fi Network

- Robelf requires a W-Fi network environment to use the full function.
- When mobile App and Robelf are linked together, please make sure the mobile phone is connected to the Internet.

# **Specifications**

| Model No.                                                       | Robelf                                                   |  |
|-----------------------------------------------------------------|----------------------------------------------------------|--|
| Size (LxWxH)                                                    | 350mm*290mm*850mm                                        |  |
| Weight                                                          | 7kg                                                      |  |
| OS                                                              | Android 7.0                                              |  |
| СРИ                                                             | MTK/ARM-A53/1.3GHz                                       |  |
| Memory                                                          | 2GB                                                      |  |
| Storage                                                         | 16GB                                                     |  |
| Power AC                                                        | Input: 100-240V AC 50/60Hz<br>Output: 20V DC, 2.25A, 45W |  |
| Battery                                                         | Can last 4-7 hours under Wi-Fi connection                |  |
| Sensors                                                         | Ultrasonic Sensors*5<br>Infrared Sensor*3                |  |
| Camera                                                          | Front 5MP / Back 720P (built-in battery)                 |  |
| Display                                                         | 1280*800                                                 |  |
| Microphone                                                      | Microphone Array*2                                       |  |
| Language                                                        | Traditional / Simplified Chinese; English                |  |
| Obstacle Avoidance                                              | Detects distance around 30cm                             |  |
| Environment Condition                                           | Indoor temperature : 59°F - 95°C                         |  |
| Moving Speed (Different floor materials might affect the speed. | Minimum: 70mm<br>Maximum: 300mm/s                        |  |

#### **Moving Abilities**

|                   | Turning Angles |          |
|-------------------|----------------|----------|
| Head (Up/Down)    | Max 85°        | Max -35° |
| Head (Left/Right) | Max 60°        | Max -60° |
| Body Move         | N/A            |          |
| Body Turn         | 360°           |          |
| Arms(Up/Down)     | Max 360°       |          |

Note: If the specification changes, no additional information will be notified.

Before using Robelf, please read the Safety Information carefully in order not to damage Robelf.

# **Package Contents**

Please make sure all the items below are included.

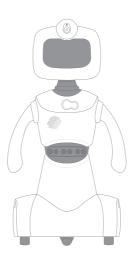

**Robelf Smart Robot** 

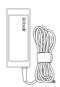

Power Adapter (TPV-ADPC2045)

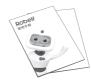

User Manual & Voice Command List

 $\textbf{Note} \hbox{:} If any of these items is damaged or missing, please contact us immediately.}$ 

The actual accessories might differ based on the package you purchase.

# **About Robelf**

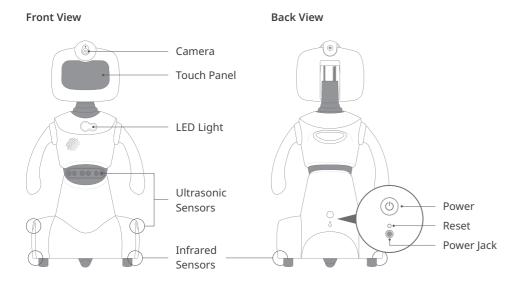

# Indications for LED Lights:

| Status                                           | Color Brightness |             | Frequency   |  |
|--------------------------------------------------|------------------|-------------|-------------|--|
| Out of battery<br>Charging (cannot be turned on) | Red              | Low         | Low         |  |
| Charging (can be turned off )                    | Blue+Red         | Medium      | Low         |  |
| Battery Fully Charged                            | Green            | Medium      | Low         |  |
| System Notification                              | Yellow+Green     | Medium High | Medium High |  |
| Security Guard Mode on                           | Red              | High        | High        |  |

# **First Time Use**

1. Plug the cable into socket first.

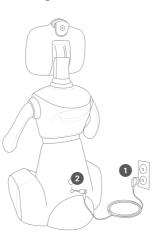

- 2. Then plug the power cable into the power jack on Robelf.
- 3. Press the Power Button for 6-10 seconds to turn Robelf on.

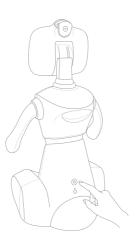

# **Initial Setup**

• Please select a language for Robelf first. Notice that English and Traditional Chinese systems will have to connect to U.S server which may not be supported in some countries.

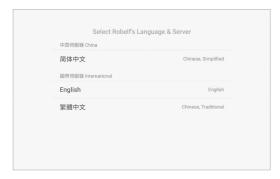

• Then, choose your time zone for a more precisely positioning.

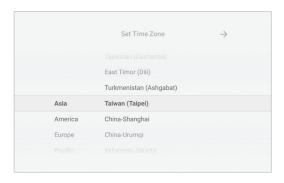

• Last, choose a Wi-Fi network in order for Robelf to function properly.

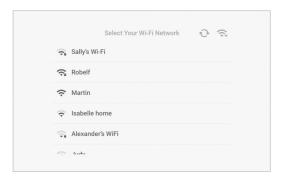

#### Please proceed the initial setup by the following steps:

- 1. After seeing the startup animation, the setups begin.
- 2. When Robelf is connected to the network, you will be seeing her say greetings.

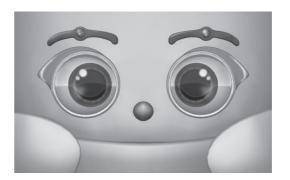

3. Please create an Owner Account for Robelf by taking the ID photo first.

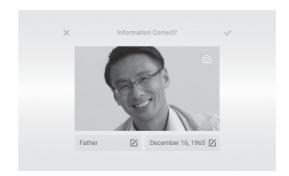

4. Then, install Robelf's exclusive mobile App.

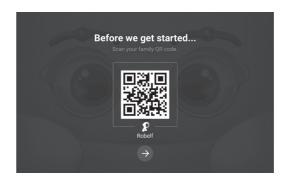

\*This QR Code is for demonstration only.

12 First Time Use Robelf User Manual 13

5. After installing, please create an App account.

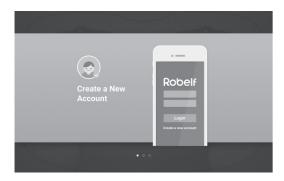

6. Choose to Add a Robelf.

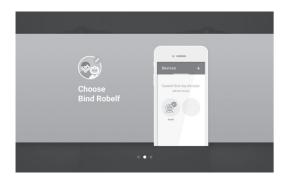

7. At last, scan your Family OR Code to connect to your Robelf.

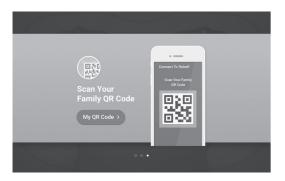

# **Robelf Tutorials - Voice Commands**

Please follow the steps to see how to give Robelf commands.

1. Use the command "Hey, Robelf" to wake Robelf up.

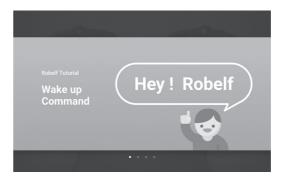

2. Basic voice commands to open functions.

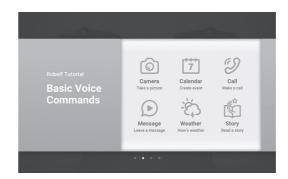

3. You can also open the Function Menu manually.

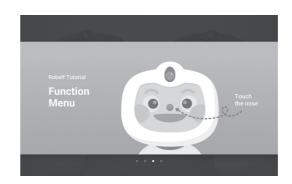

14 First Time Use Robelf User Manual 15

4. After saying "Hey, Robelf", ask Robelf to turn left and turn right.

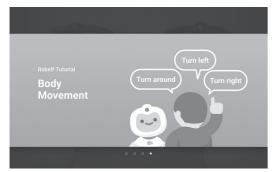

**Note**: For more commands, please see the Voice Command List attached.

# **Robelf Functions**

Robelf offers various of applications such as Camera, Album, Weather, Clock, Calendar, Story and so on.

# **Execute Manually**

1. Touch Robelf's nose to open the Function Menu.

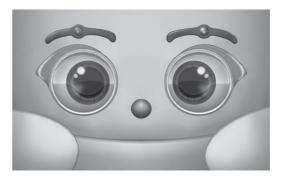

2. Slide the page left or right to see more function.

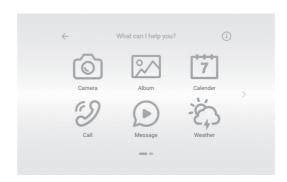

16 First Time Use Robelf User Manual 17

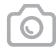

#### Camera

You can use Robelf to take a picture and record a video.

#### **Voice Commands**

"Open camera"

"Take a picture"

"Record a video"

#### To take a photo:

- 1. Say "Hey, Robelf" to wake Robelf up.
- 2. Make sure Robelf is listening.
- 3. Say "take a picture".
- 4. When you are ready say "Hey, Robelf" and wait for the beep sound.
- 5. Say "I am ready" to take the picture.

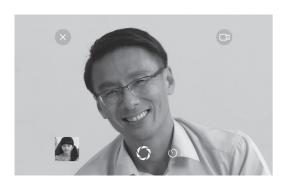

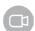

Switch to Video

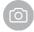

Switch to Camera

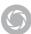

Take Photo/Record Video

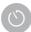

Set Countdown Timer

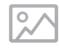

# **Album**

You can use Robelf to view photos and videos.

#### **Voice Commands**

"Open album"

"Show me photos"

#### To view photos:

- 1. Say "Hey, Robelf" to wake Robelf up.
- 2. Make sure Robelf is listening.
- 3. Say "open album".
- 4. Choose the photo or video manually to view.

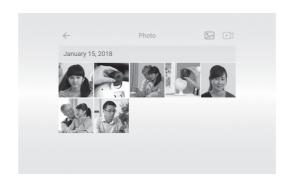

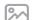

Photo Album

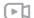

Video Album

5. On the preview page, you can slide left or right to see more photos.

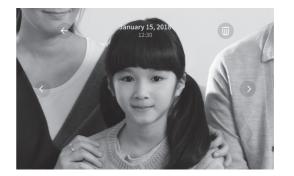

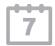

#### Calendar

You can use Robelf to create an event reminder.

#### **Voice Commands**

"Open calendar"

"Make a schedule"

#### To view an event:

- 1. Say "Hey, Robelf" to wake Robelf up.
- Make sure Robelf is listening.
- Say "open calendar".
- You can choose the date manually or say "month/date" to view the event for a certain day.

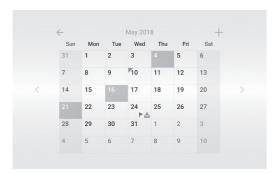

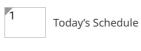

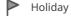

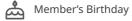

5. One the date page, you can see all the schedules set for that day and edit as well. Robelf will also remind you the event one hour ahead when she sees you.

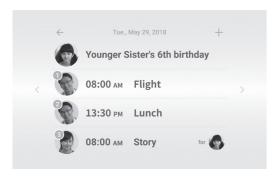

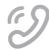

# Call

You can make a video call to the family member who has an App account.

#### **Voice Commands**

"Make a call"

"Video call"

#### To make a call to member's App:

- 1. Say "Hey, Robelf" to wake Robelf up.
- 2. Make sure Robelf is listening.
- Say "make a call".
- Choose the member you wish to talk to manually or say the number.

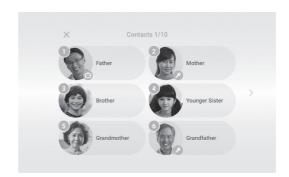

5. You can turn off the camera or change the voice volume during the call.

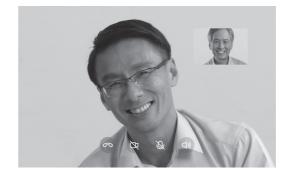

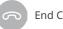

End Call

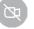

Close Camera

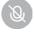

Mute Microphone

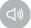

Change Volume

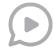

# Message

You can leave a message on Robelf to the family member and Robelf will remind it when she sees the person.

#### **Voice Commands**

"Open message"

"Send message"

#### To see or send a message:

- 1. Say "Hey, Robelf" to wake Robelf up.
- 2. Make sure Robelf is listening.
- 3. Say "open message".
- 4. You can see the message sent to/from you or send a new message.

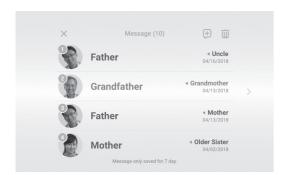

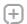

Send New Message

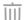

Select & Delete Message

5. When sending a new message, you need to choose a member first.

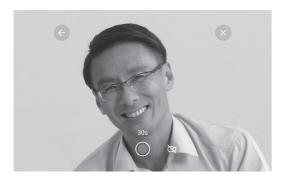

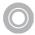

Start Recording (shows the available seconds left)

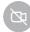

Close Camera

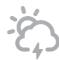

#### Weather

You can check on the current weather condition and see the 5-day weather forecast.

#### **Voice Commands**

"Weather"

"How's the weather today"

"Weather forecast"

#### To check on the weather:

- 1. Say "Hey, Robelf" to wake Robelf up.
- 2. Make sure Robelf is listening.
- 3. Say "how's the weather today".
- 4. You can also see other city's weather condition.

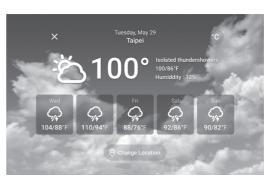

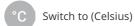

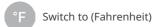

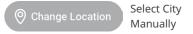

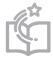

# Story

You can ask Robelf to read a story for your little ones.

#### **Voice Commands**

"Read a story"

"Play story"

#### To hear a story:

- 1. Say "Hey, Robelf" to wake Robelf up.
- 2. Make sure Robelf is listening.
- 3. Say "read a story".
- 4. You can choose story manually or just say the number.

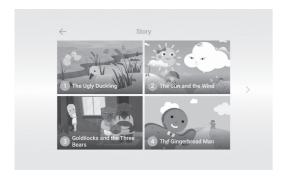

5. On the story cover, just say Play to start playing.

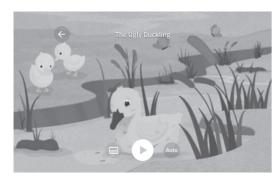

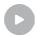

Play

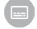

Close/Open Caption

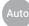

Auto Play on/off

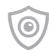

#### **Guard Mode**

With Robelf's facial recognition system, this mode can protect your family from unknown intruders.

#### **Voice Commands**

"Turn on guard mode"

"Guard mode on"

#### To make Guard Mode activated:

- 1. Say "Hey, Robelf" to wake Robelf up.
- 2. Make sure Robelf is listening.
- 3. Say "guard mode".
- 4. You will need to set a disarm password first in order to turn it on.

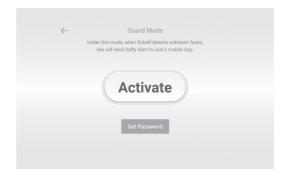

5. When Guard Mode is on, if Robelf sees a stranger, she will send a notification to users' App. You can clear the alarm from the App or directly on Robelf.

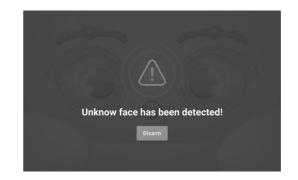

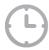

# Clock

You can check the local time, add world clock, set an alarm or timer on Robelf.

#### **Voice Commands**

"What time is it"

"Open clock"

"Set alarm"

"Set timer"

#### To see the local time:

- 1. Say "Hey, Robelf" to wake Robelf up.
- 2. Make sure Robelf is listening.
- 3. Say "what time is it".
- 4. You can also add more clock time to Robelf.

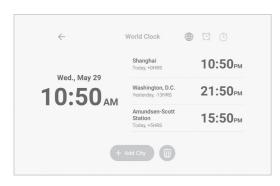

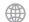

World Colck

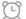

Alarm

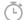

Countdown Timer

5. The alarm can be set for daily or once, it can only be done manually.

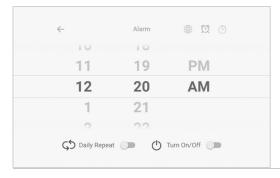

6. Setting the countdown timer can only be done manually as well.

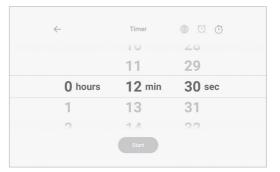

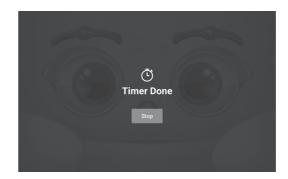

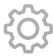

# **Settings**

Here you can find and change all Robelf's system settings

#### **Voice Commands**

"System setting"

"Open system"

#### To change the system settings for Robelf:

- 1. Say "Hey, Robelf" to wake Robelf up.
- 2. Make sure Robelf is listening.
- 3. Say "open system setting".
- 4. On this menu, you can choose the function manually or just say the number.

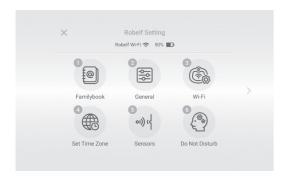

- 5. Below are all the functions under System Settings:
  - (1) Familybook: Please see Page 31.
  - (2) General Settings: Please see Page 34.
  - (3) Wi-Fi Setting: Please see Page 35.
  - (4) Set Time Zone: Please see Page 36.
  - (5) Sensors: Please see Page 37.
  - (6) Do Not Disturb: Please see Page 38.

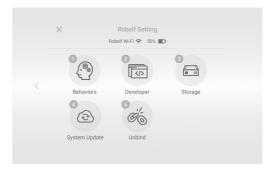

- 6. Below are all the functions under System Settings.
  - (1) Behavior: Please see Page 39.
  - (2) Developer: Please see Page 40.
  - (3) Storage: Please see Page 41.
  - (4) System Update: Please see Page 42.
  - (5) Unbind: Please see Page 43.

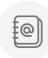

# **Familybook**

You can add a new family member, change the authority level and edit your profile here

#### **Voice Commands**

"Number one"

#### To view or edit new family members:

- 1. Say "Hey, Robelf" to wake Robelf up.
- 2. Make sure Robelf is listening.
- 3. Say "system setting".
- 4. Say "number one".
- 5. You need to identify yourself first or by entering as a visitor.

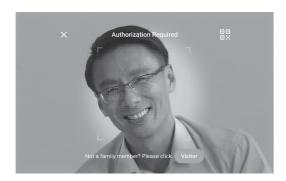

6. One this page, you can view all the members or add a new one.

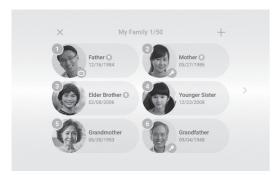

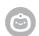

Owner

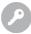

Administrator

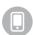

With this icon, it means this member has connected to Robelf App.

#### 7. Touch member's icon to view more details.

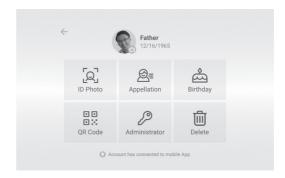

**Photo ID:** Change your ID photo.

Appellation: Change your appellation.

Birthday: Change your birthday.

**QR Code:** Use this code to connect the App account.

Administrator: Can be set to Administrator or General User.

**Delete:** Only the member himself or the owner can delete member's profile.

# **Admission Management**

| Function                         | Owner | Administrator | General | Visitor | Note                         |
|----------------------------------|-------|---------------|---------|---------|------------------------------|
| Camera                           | 0     | 0             | 0       | 0       |                              |
| Album                            | 0     | 0             | 0       | 0       |                              |
| Calendar_View                    | 0     | 0             | 0       | 0       |                              |
| Calendar_Create                  | 0     | 0             | 0       | х       |                              |
| Calendar_Edit                    | 0     | 0             | 0       | х       | Can only edit your event     |
| Call                             | 0     | 0             | 0       | 0       |                              |
| Message_View                     | 0     | 0             | 0       | 0       |                              |
| Message_Send                     | 0     | 0             | 0       | 0       |                              |
| Message_Delete                   | 0     | 0             | 0       | х       | Can only delete your message |
| Weather                          | 0     | 0             | 0       | 0       |                              |
| Story                            | 0     | 0             | 0       | 0       |                              |
| Guard Mode_Turn on/off           | 0     | 0             | 0       | х       |                              |
| Guard Mode_Set Password          | 0     | 0             | х       | х       |                              |
| Familybook_View                  | 0     | 0             | 0       | 0       |                              |
| Familybook_Add                   | 0     | 0             | 0       | х       |                              |
| Familybook_Delete                | 0     | х             | х       | х       | Can only delete yours        |
| Familybook_Edit                  | 0     | х             | х       | х       | Can only edit yours          |
| Familybook_Set Permission        | 0     | х             | х       | х       |                              |
| Unbind Robelf                    | 0     | х             | х       | х       | Need verification code       |
| Other Settings                   | 0     | 0             | 0       | 0       |                              |
| Time                             | 0     | 0             | 0       | 0       |                              |
| Dance                            | 0     | 0             | 0       | 0       |                              |
| Message_Disarm Alarm             | 0     | 0             | х       | х       |                              |
| App_Robelf_Set Member Permission | 0     | x             | х       | х       |                              |
| App_Robelf_Call                  | 0     | 0             | 0       | х       |                              |
| App_Robelf_Remote                | 0     | 0             | 0       | х       |                              |
| App_Robelf_Safe Alerts           | 0     | 0             | х       | х       |                              |
| App_Robelf_Behavior Coding       | 0     | 0             | 0       | х       |                              |

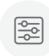

# **General Settings**

You can adjust Robelf's setting here, including system, media, voice volume and so on.

#### **Voice Commands**

"Number two"

# To change some system settings for Robelf:

- 1. Say "Hey, Robelf" to wake Robelf up.
- 2. Make sure Robelf is listening.
- 3. Say "system setting".
- 4. Say "number two".

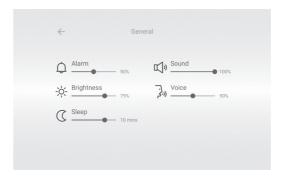

Alarm, system sound

) Music, video sound

-O- Panel's brightness

رر,خ Robelf's sound

Sleep time

**Note**: Those settings here can only use change manually.

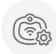

# **Wi-Fi Settings**

You can set or change the Wi-Fi network setting here.

#### **Voice Commands**

"Number three"

#### To change the Wi-Fi network for Robelf:

- 1. Say "Hey, Robelf" to wake Robelf up.
- 2. Make sure Robelf is listening.
- Say "system setting". 3.
- 4. Say "number three".

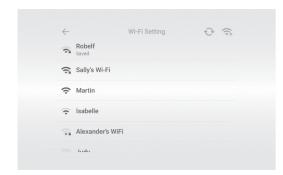

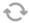

Fresh Wi-Fi list

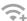

Add new network

Note: Those settings here can only use change manually.

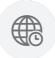

# **Set Time Zone**

You can change your local time zone here.

#### **Voice Commands**

"Number four"

# To change Robelf's time zone:

- 1. Say "Hey, Robelf" to wake Robelf up.
- 2. Make sure Robelf is listening.
- 3. Say "system setting".
- 4. Say "number four".

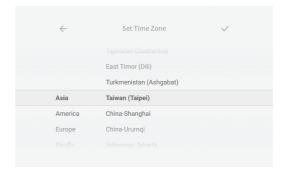

**Note**: Those settings here can only use change manually.

Robelf User Manual 35 34 Robelf Functions

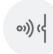

#### Sensors

You can turn off/on infrared or ultrasonic sensors here.

#### **Voice Commands**

"Number five"

#### To turn off/on Robelf's sensors:

- 1. Say "Hey, Robelf" to wake Robelf up.
- 2. Make sure Robelf is listening.
- 3. Say "system setting".
- 4. Say "number five".

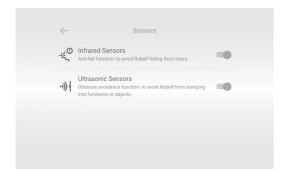

**Note**: Those settings here can only use change manually.

# 2

# **Do Not Disturb**

You can adjust the brightness of Robelf's LED light according to your needs in order not to be disturbed.

#### **Voice Commands**

"Number six"

#### To turn off the LED light for Robelf:

- 1. Say "Hey, Robelf" to wake Robelf up.
- 2. Make sure Robelf is listening.
- 3. Say "system setting".
- 4. Say "number five".

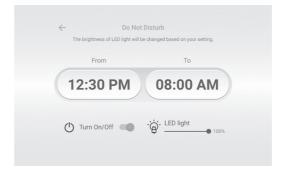

**Note**: Those settings here can only use change manually.

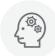

#### **Behavior**

You can install the customized behaviors set from your App or shared by other members here.

#### **Voice Commands**

"Number one"

#### To install the customized behaviors for Robelf:

- 1. Say "Hey, Robelf" to wake Robelf up.
- 2. Make sure Robelf is listening.
- 3. Say "system setting".
- 4. Say "next page".
- 5. Say "number one".

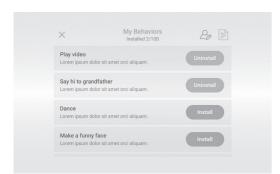

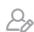

My Behavior

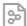

Member Shared Behavior

5. The behavior needs to be installed manually in order to function.

Note: Those settings here can only use change manually.

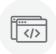

# **Developer**

If you are an authorized developer, you can stall your App here for testing only.

#### **Voice Commands**

"Number two"

#### To test your won apk on Robelf: (You need to become Robelf's developer first.)

- 1. Say "Hey, Robelf" to wake Robelf up.
- 2. Make sure Robelf is listening.
- 3. Say "system setting".
- 4. Say "next page".
- 5. Say "number two".

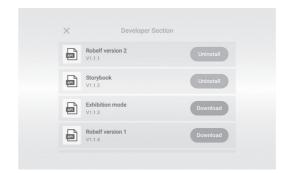

5. You need to have the permission to upload your test application to our website back end first, then download and install here.

**Note**: Those settings here can only use change manually.

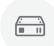

# Storage

You can check the usage of Robelf here.

#### **Voice Commands**

"Number three"

#### To check the usage of hard drive on Robelf:

- 1. Say "Hey, Robelf" to wake Robelf up.
- 2. Make sure Robelf is listening.
- 3. Say "system setting".
- 4. Say "next page".
- 5. Say "number three".

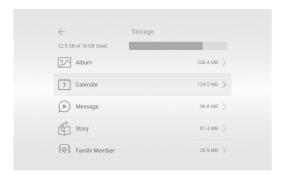

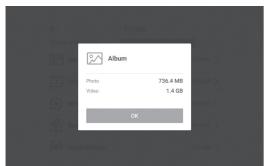

Note: Those settings here can only use change manually.

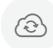

# **System Update**

You can check the updates for software and hardware versions here.

#### **Voice Commands**

"Number four"

#### To check the updates for Robelf:

- 1. Say "Hey, Robelf" to wake Robelf up.
- 2. Make sure Robelf is listening.
- 3. Say "system setting".
- 4. Say "next page".
- 5. Say "number four".

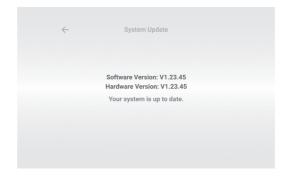

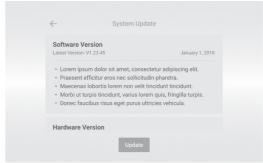

**Note**: Those settings here can only use change manually.

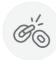

# **Unbind**

You unbind the ownership with Robelf and set Robelf to factory settings.

#### **Voice Commands**

"Number five"

# To unbind your ownership with Robelf:

- 1. Say "Hey, Robelf" to wake Robelf up.
- 2. Make sure Robelf is listening.
- 3. Say "system setting" then say "next page".
- 4. Say "number five".

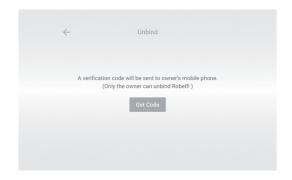

5. The verification code will be sent to owner's App; please enter the code in 5 minutes.

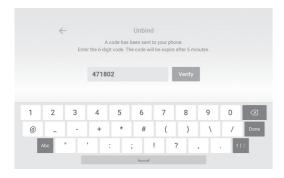

Note: Those settings here can only use change manually.

# **Turn off Robelf**

1. Press the power button till the Reboot option shows up.

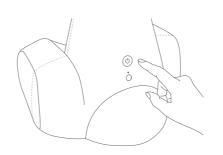

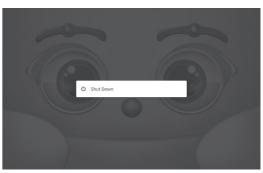

2. Wait patiently till Robelf is completely off. Please note that the touch panel and LED light must both be off.

# **Install Robelf App**

After installing Robelf App, you can use Robelf functions such as remote control, remote monitoring, video call to your family member and receive notifications from Robelf.

# Scan QR Code

Please find Robelf App on App Store or Google Play or scan the QR Code below to install.

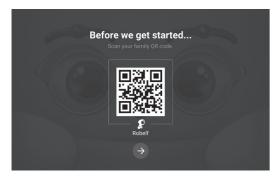

<sup>\*</sup>This QR Code is for demonstration only.

# **Register an Account**

1. For the first time use, please register an account.

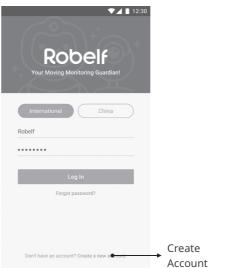

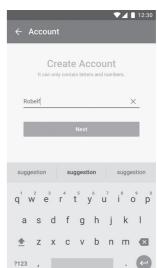

- 2. After creating your account name, please set a password.
- 3. Enter your mobile phone number to receive the Verification Code.

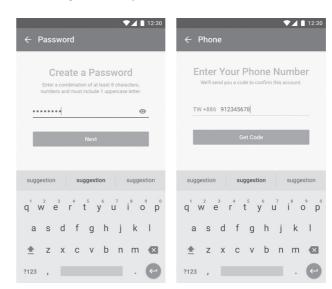

44 Install Robelf App Robelf User Manual 45

4. Enter the Verification Code to finish the setup.

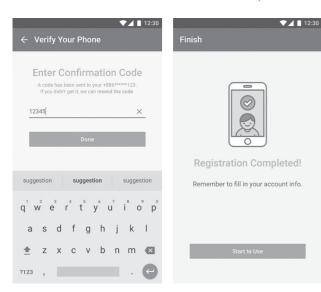

# **Bind with Robelf**

- 1. Under "Devices", use the "+" button up right to add a Robelf.
- 2. You need to scan your QR Code on Robelf to establish the link.

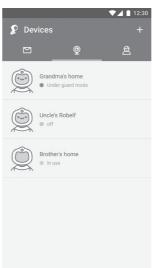

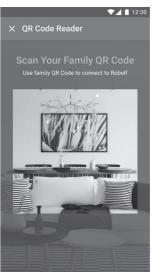

3. You can find your family member QR Code here.

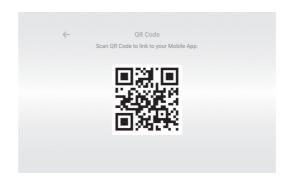

46 Install Robelf App Robelf User Manual 47

- 4. After connecting to Robelf, you can rename this Robelf.
- 5. When the process is done, you will have the access to Robelf's function.
- 6. You can find all the Robelfs that you App has connected to under Devices section.

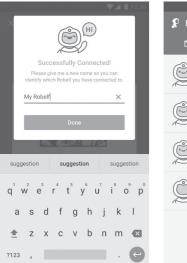

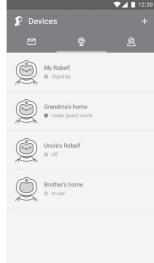

# **Robelf App Functions**

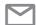

# Messages

#### 1. General Messages

The following notifications will be sending to you:

- When a family member has connected to Robelf App.
- Updates are available for Robelf.
- A missed call from Roblef App.
- Request for a verification code to unbind Robelf.
- Request for a disarm password for Robelf under Guard Mode.

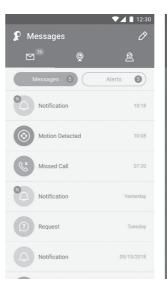

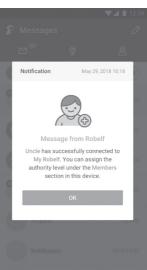

48 Install Robelf App Robelf User Manual 49

#### 2. Alerts

When Robelf detects an unknown face on Guard Mode, you will be receiving a notification.

- If Robelf is really seeing a stranger, you can use "Emergency Call" to call out for help.
- If Robelf is not seeing a stranger, you can use "Clear Alarm" to add this person to Safe Alert list.
- You must be at least Administrator to clear the alarm.

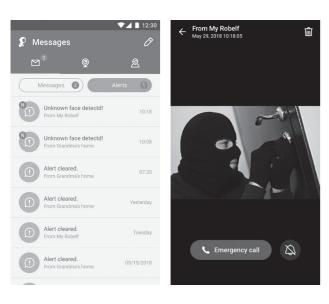

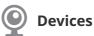

#### 1. Device List

You can see all the devices that have been connected to your App account.

#### 2. Use Robelf

You can use Robelf's function according to your authority level.

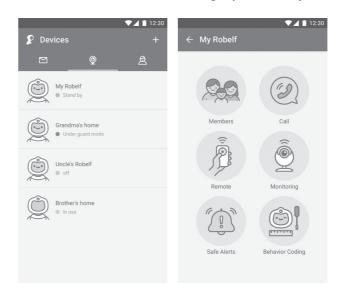

50 Robelf App Main Functions Robelf User Manual 51

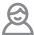

# Account

#### 1. Account Information

You can check and edit your account information and unbind the devices with your account here.

#### 2. Account Options

Here you can edit more App related options.

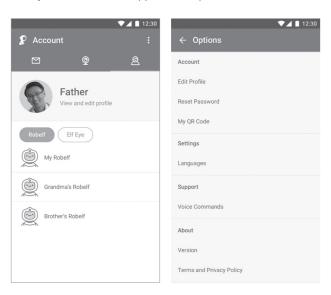

# **Robelf Device Functions**

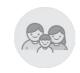

# **Members**

You can see all family members from the Robelf you chose. If you are the owner of this Robelf, you are allowed to change member's permission here.

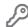

Manage Permission

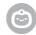

Owner

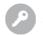

Administrator

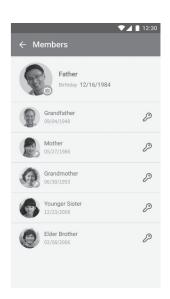

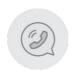

Call

You can make a video call to the appointed Robelf.

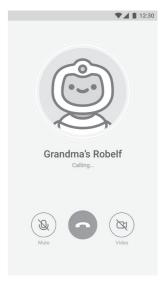

52 Robelf App Main Functions Robelf User Manual 53

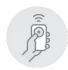

#### Remote

You can remote control Robelf to navigate around the house and talk or make a face to the person you see.

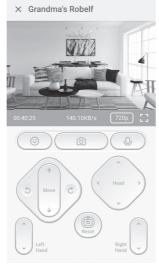

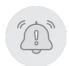

# **Safe Alerts**

If the safe image has been deleted by the administrator, Robelf will send the Alert notification when she sees this person again.

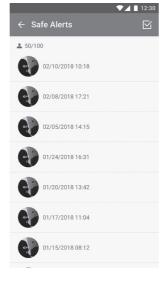

**Note**: The Safe Alerts list can only save up to 100 records. You will need to delete it manually when it has reached the maximum amount.

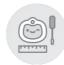

# **Behavior Coding**

You can create your own Robelf's behaviors in order to handle

#### 1. Behavior List

You can see and edit all the customized Robelf behaviors here.

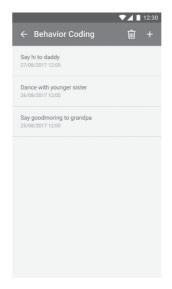

#### 2. Edit Behavior

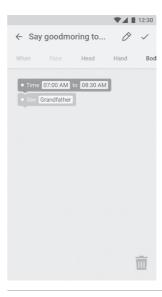

# 3. To Trigger an Event

There are 2 ways to trigger Robelf's action. If Robelf sees a member or hear the keyword during the time period, she will execute your command.

| When                    |                               |  |
|-------------------------|-------------------------------|--|
| See                     | Hear                          |  |
| See which family member | Hear what keyword or sentence |  |

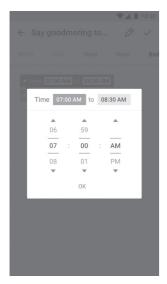

During the pre-set time period.

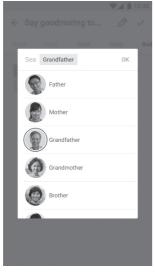

When Robelf sees a family member.

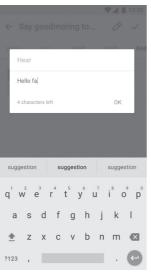

When Robelf hears a keyword or sentence.

(Special symbols are not supported!)

#### 4. What Robelf can do:

| Behaviors             |                                        |                        |                       |  |
|-----------------------|----------------------------------------|------------------------|-----------------------|--|
| Face                  |                                        |                        |                       |  |
| Expression            |                                        | Say                    |                       |  |
| Make a funny fa       | ce                                     | What Robelf should say |                       |  |
|                       | He                                     | ad                     |                       |  |
| Look Up / Dowr        | ı                                      | 1                      | Turn Left / Right     |  |
| Move head up/do       | Nove head up/down Make head left/right |                        | ke head left/right    |  |
|                       | На                                     | nd                     |                       |  |
| Left Up / Down        | Right Up                               | / Down                 | Both Up / Down        |  |
| Move left arm up/down | Move right arm up/down                 |                        | Move both arm up/down |  |
| Body                  |                                        |                        |                       |  |
| Forward               | Backward                               |                        | Turn Left / Right     |  |
| Move forward          | Move back                              |                        | Turn left/right       |  |
| Play Video            |                                        |                        |                       |  |
| Play YouTube video    |                                        |                        |                       |  |

#### • Make a facial expression

When event triggered, Robelf will make the assigned facial expression.

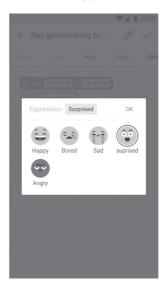

#### Talk

What Robelf should say when event triggered. (Special symbols are not supported!)

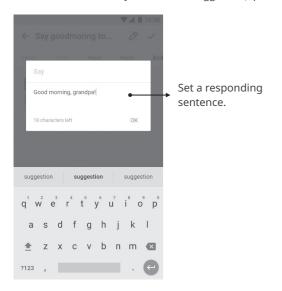

# Body Movements

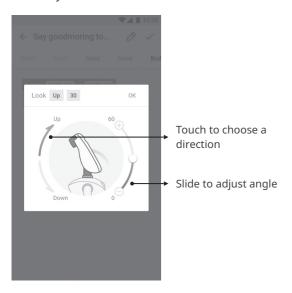

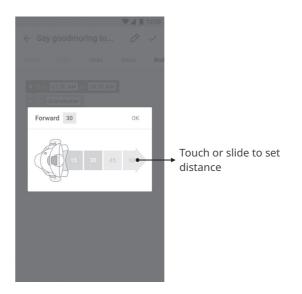

# Play Video

Robelf only supports YouTube video link.

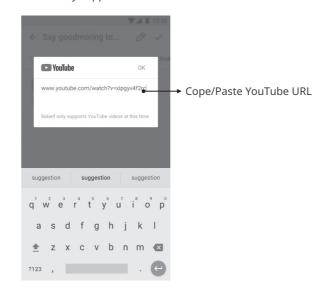

#### 6. How to edit?

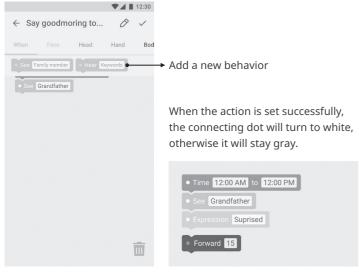

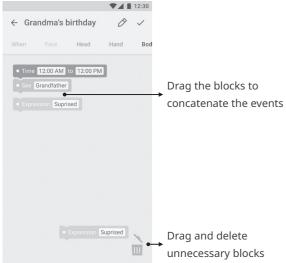

# **Appendix**

# **Troubleshooting**

Anytime when Robelf does not function properly, please make sure the network connection is working first. Otherwise, you can follow the two steps below. If none of these can solve your problem, please contact our customer service at +886-2-2797-8660 #9.

#### Malfunction on Obstacle Avoidance or Anti-fall

Please go to System  $\rightarrow$  Sensors to check if the infrared sensors or ultrasonic sensors are turned off. If so, try turn it on and see whether the issues have been solved.

#### **Reboot Robelf**

Under the rare circumstances if your Robelf is out of order or crushes down, you can reboot Robelf by pressing the Power Button behind till the Reboot option is shown. Please do not try to take out the battery manually since it might cause the damage.

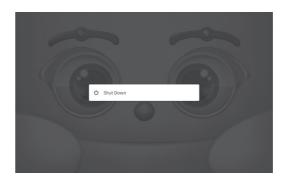

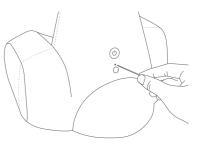

If the reboot cannot solve your problem, try to reset Robelf. Use a sharp object to press the Reset button till the LED light is off, then press the Power Button to turn on Robelf and see if the problem has been solved.

#### **FCC**

#### Federal Communications Commission (FCC) Statement

#### 15.21

You are cautioned that changes or modifications not expressly approved by the part responsible for compliance could void the user's authority to operate the equipment.

#### 15.105(b)

This equipment has been tested and found to comply with the limits for a Class B digital device, pursuant to part 15 of the FCC rules. These limits are designed to provide reasonable protection against harmful interference in a residential installation. This equipment generates, uses and can radiate radio frequency energy and, if not installed and used in accordance with the instructions, may cause harmful interference to radio communications. However, there is no guarantee that interference will not occur in a particular installation. If this equipment does cause harmful interference to radio or television reception, which can be determined by turning the equipment off and on, the user is encouraged to try to correct the interference by one or more of the following measures:

- -Reorient or relocate the receiving antenna.
- -Increase the separation between the equipment and receiver.
- -Connect the equipment into an outlet on a circuit different from that to which the receiver is connected.
- -Consult the dealer or an experienced radio/TV technician for help.

# This device complies with Part 15 of the FCC Rules. Operation is subject to the following two conditions:

- 1) this device may not cause harmful interference and
- 2) this device must accept any interference received, including interference that may cause undesired operation of the device.

#### FCC RF Radiation Exposure Statement:

This equipment complies with FCC radiation exposure limits set forth for an uncontrolled environment. End users must follow the specific operating instructions for satisfying RF exposure compliance. This transmitter must not be co-located or operating in conjunction with any other antenna or transmitter. This equipment should be installed and operated with a minimum distance of 20 centimeters between the radiator and your body.

# **Warranty Information**

This Robotelf product are using manually by Robotelf Technology Co., Ltd. (referred to as "Robotelf") (Purchaser referred to as "you") is shipped with you when you purchase Robelf (here in after referred to as "product") and is subject to the following terms. Product warranty will be providing by Robotelf company Technical Service Center.

# **Warranty Period**

This Product warranty period will be valid right after the original purchase date, providing a one-year, two times a year (April and October) services. Please provide the product serial number or the date of purchase certificate when you apply for maintenance, if you cannot provide the original proof of the valid purchase of this product, the warranty period starts with the date of the factory.

#### **Terms of Use**

Robotelf warranty terms, only applicable to the purchase of the company's products through the legal sales channels of consumers, this warranty clause is independent of any of the products you buy the application of the warranty, and not in any way affect the statutory warranty maintenance.

#### 1. Overview

- If this product is in Warranty period, and it appear failure by normal use, Robotelf will provide free repair or replacement based on the warranty service. Robotelf will test the product as to know whether it needs to be repaired or replaced the problem components, or the product itself. The product or component will be replaced by an equivalent specification or substitute.
- This warranty only applies to new products from the original date of purchase, please keep the original purchase invoices for future maintenance services.
- For the damages caused by accidents, natural disasters, operation errors, man-made injuries and unauthorized demolition, maintenance, alteration or by Robotelf proved to be not the original production of formal products, we will not accept the maintains application or provide warranty services.

62 Troubleshooting Robelf User Manual 63

#### 2. User Responsibility

#### **Using Robelf**

- Please read the manual and follow the instructions in this manual to use this product.
- For Troubleshooting, please refer to the manual and follow the instruction.

#### Contact Robotelf Customer Service

- Before contacting Robotelf Technical support, if circumstances permit, please confirm that
  you have opened the product and placed it in front of you. Please also prepare the product
  serial number, model name and valid purchase invoice voucher
- Robotelf Company needs your support to troubleshoot the product, and you may be asked to do the following action:
  - (a) Restore the product's operating system, drivers, and applications to the factory setting.
  - (b) Install firmware updates or upgrade kits.
  - (c) Allow Robotelf technical supporter to access products through remote diagnostics tools.
  - (d) Perform other reasonable actions required by Robotelf Technical supporter to assist you to identifying or resolving problems.
- Please attach a copy of the full warranty card and the purchase receipt or the copy of
  the invoice (Robotelf reserves the right to provide the original document), if you do
  not provide the confirmation of the document, the warranty period will be recorded by
  Robotelf from the Date of manufacture.

#### 3. Warranty Qualifying Terms

Robotelf does not guarantee this product an error-free operation. This warranty service only includes failures or malfunctions that occur during the warranty period and in normal use situation. The above warranty terms will be subject to the following conditions and restrictions:

- (a) This product is changed, expanded, dismantled, repaired or refitted by non-Robotelf Service Center:
- (b) Warranty sticker is damaged or being changed, warranty identification label is torn or damaged.
- (c) The warranty number is inconsistent or the serial number is ambiguous or missing;
- (d) The product has been scrapped or damaged;
- (e) Changes the appearance of the product (accidental or otherwise) but has no effect on the product's operating process and performance. such as rust, scratches, change color, texture decoration, natural worn and the gradual aging of products;

- (f) Damage caused by physical or electronically and electromagnetic pressure or interference, war or terrorism, lightning, electrostatic, fire, natural disasters, toxic substances, pests, radiation, intentional or unintentional misuse, negligence, non-OEM maintenance, or other factors of force majeure;
- (g) Damage caused by the use of non-original fittings or unsuitable devices;
- (h) Failure to operate in accordance with manual operation or not defined within the scope of application, including pressure, broken, damp, soaking, rain, damaged by outer pressure, loss of 0 components, etc.;
- (i) Damage to the products caused by third party software, computer viruses or detoxification, and loss of software and data messages resulting from maintenance or replacement;
- (j) Fraud, theft, unwarranted disappearance, and other deliberate acts;
- (k) Damage or loss due to improper shipping and packaging during the customer's delivery.

#### 4. Liability Restrictions

With the exception of this warranty and the maximum degree of legality, Li Yang is not responsible for any direct, special, incidental, indirect or consequential damages in violation of warranty or other legal discourse. including but not limited to the use of loss, loss of tax, actual or expected income (including loss of contract income), loss of money, loss of deposit, loss of business, opportunity loss, loss of goodwill, loss of reputation, loss of data damage, any consequential loss or damage caused by replacement devices and property, any cost incurred by restoring the data that is stored or used on the product.

Nothing in this article removes or restricts the legal liability of rayon for fraud, misrepresentation, death or personal injury, or any intentional or gross negligence, caused by the negligence (such as the relevant legal requirement). Please note that some of the contents of this section may not apply to some jurisdictions, so the above limitation or exclusion clause may not apply to you.

64 Warranty Information Robelf User Manual 65

#### 5. Expired Cases

When you purchase a product that exceeds the warranty period service, or if you are still trying to deliver the product to us when the warranty is not applicable. The company is still available, but the related maintenance and replacement of the service costs will be needed, maintenance costs will be confirmed by the maintenance Business Department, which will inform you once the service fee is confirm. We will start repair your product after you agree the charging. For the old goods, lack of components to repair, please forgive us for reject the repair application.

Robotelf Technology Co., Ltd. retains the Robotelf Product Service information interpretation of the right to explain. If you would like to refer to the latest applicable and complete Robotelf product service information, we suggest you contact Robotelf Product Technical Support line +886-2-2797-8660 #9.

This warranty is provided by:

Taiwan and other areas: Robotelf Technology Co., Ltd

8F.-3, No.408, Ruiguang Rd., Neihu Dist., Taipei City 114, Taiwan (R.O.C.)

Tel: +886-2-797-8660

Email: support@robelf.com

China area: Robotelf Technologies (Chengdu) Co., Ltd.

N3-4-1-1914, Global Center, No. 1700, Tianfu Road North, High-rech Zone, Chengdu Ctiy, Sichuan

Tel: +86-28-68731381

# **Warranty Card**

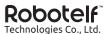

| Name (Mr./Ms.):      |                 |         |
|----------------------|-----------------|---------|
| Contact Phone:       |                 |         |
| Contact Address:     |                 |         |
| E-mail:              |                 |         |
| Purchase Date:       | _ / /           | (M/D/Y) |
| Distributor:         |                 |         |
| Distributor Phone:   |                 |         |
| Distributor Address: |                 |         |
|                      |                 |         |
|                      |                 |         |
|                      | Barcode Sticker |         |
|                      |                 |         |
|                      |                 |         |

Important: Please keep this card in good hands.

66 Warranty Information Robelf User Manual 67

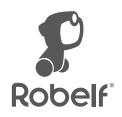